Настройки профиля • Планирование безопасной конференции • Удаление злоумышленника

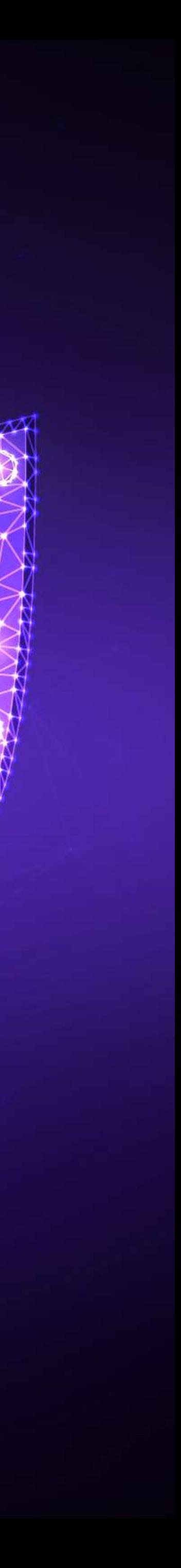

Версия: 1.0

# Как безопасно провести Zoom-конференцию

Настройки профиля

## Запускаем Zoom

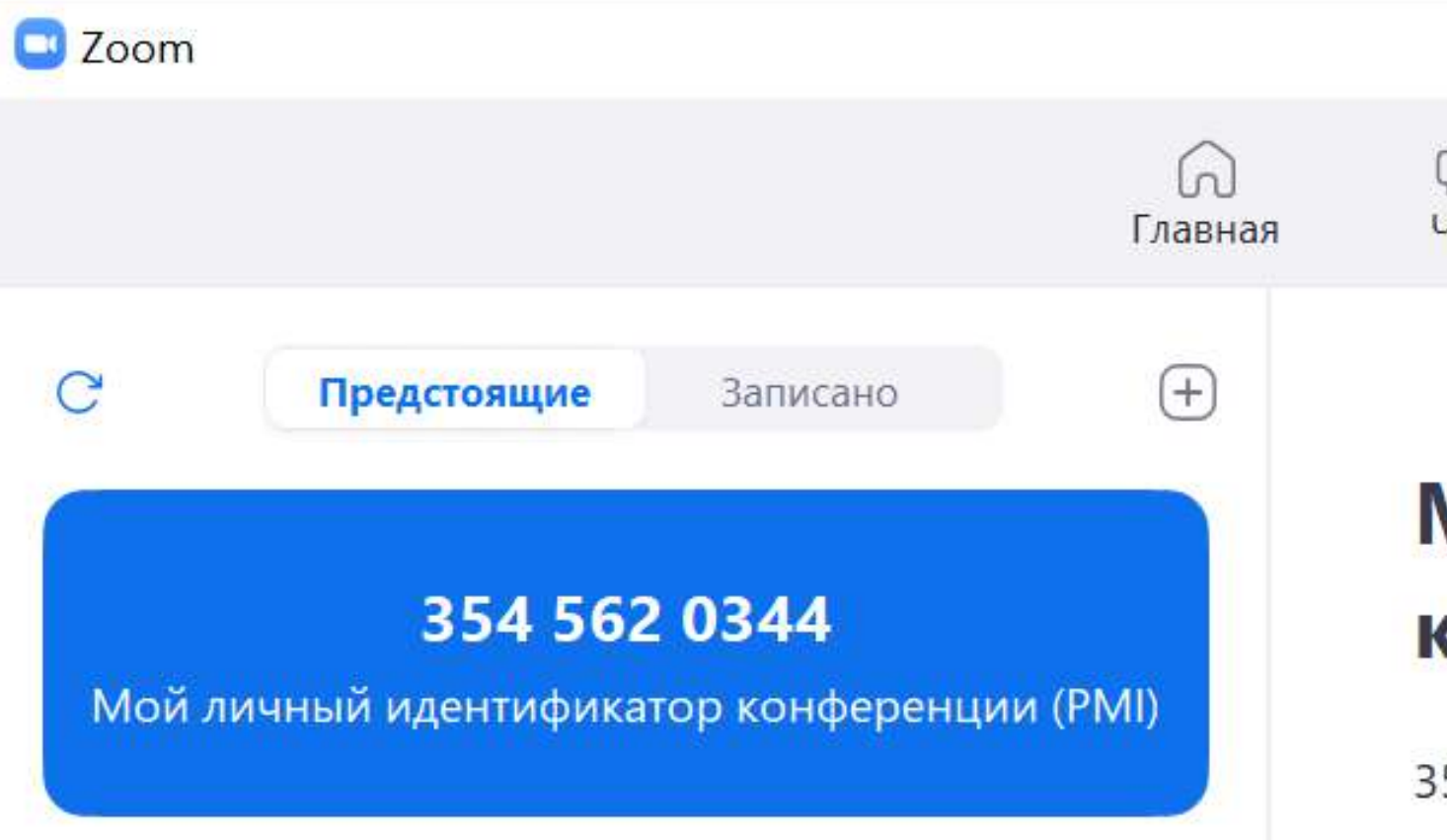

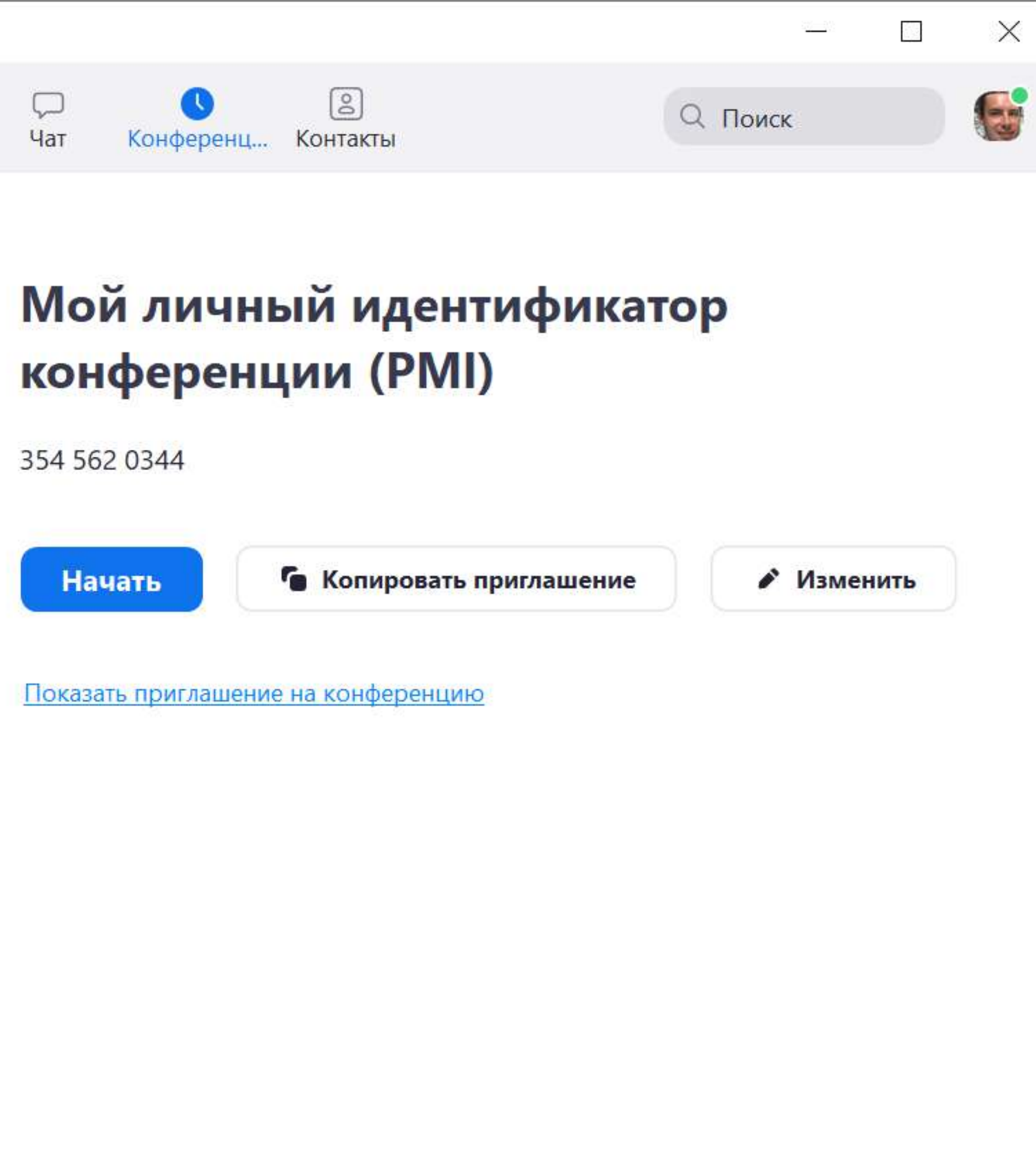

## Выбираем «Мой профиль»

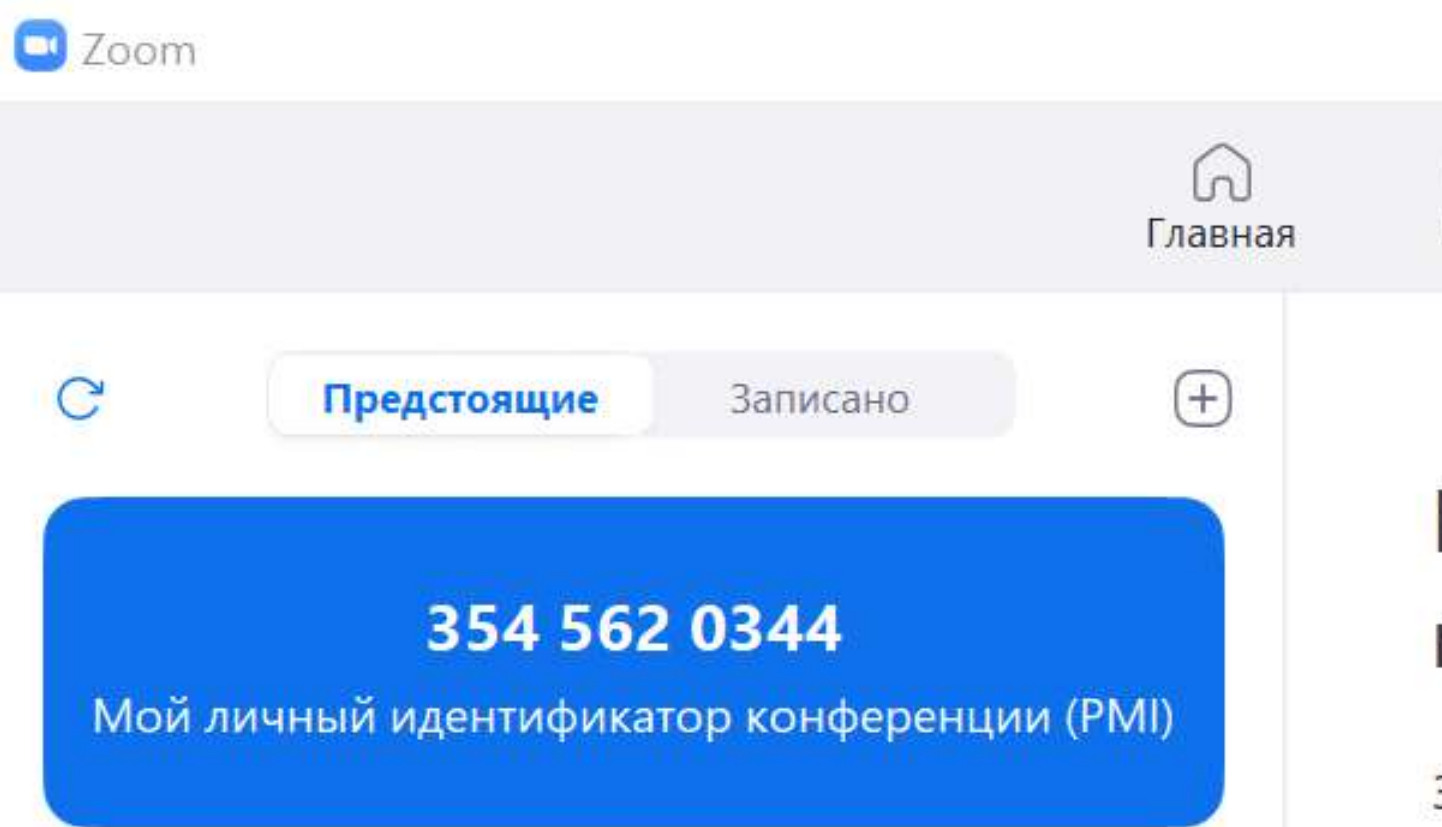

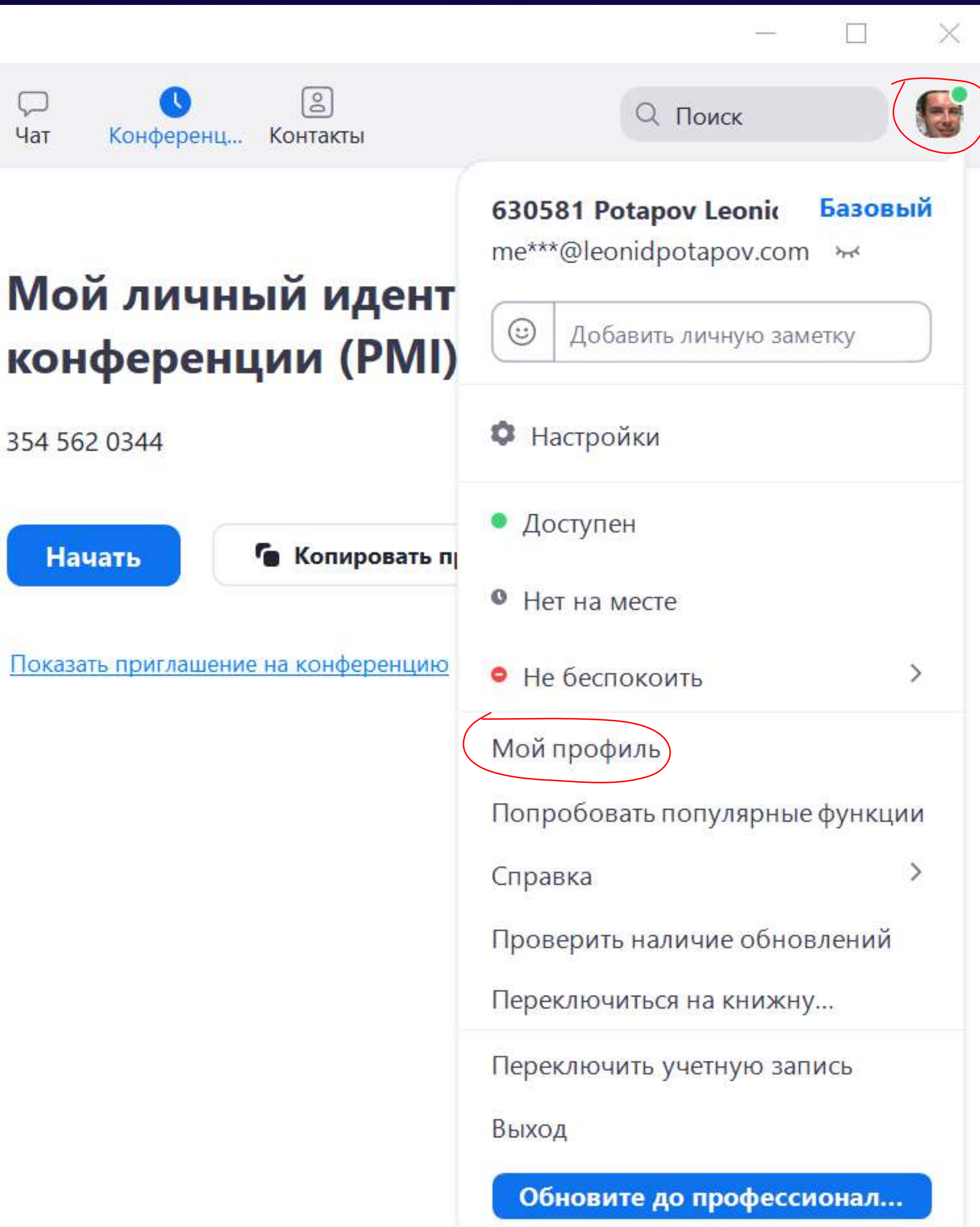

## На открывшейся странице переходим в раздел «Настройки»

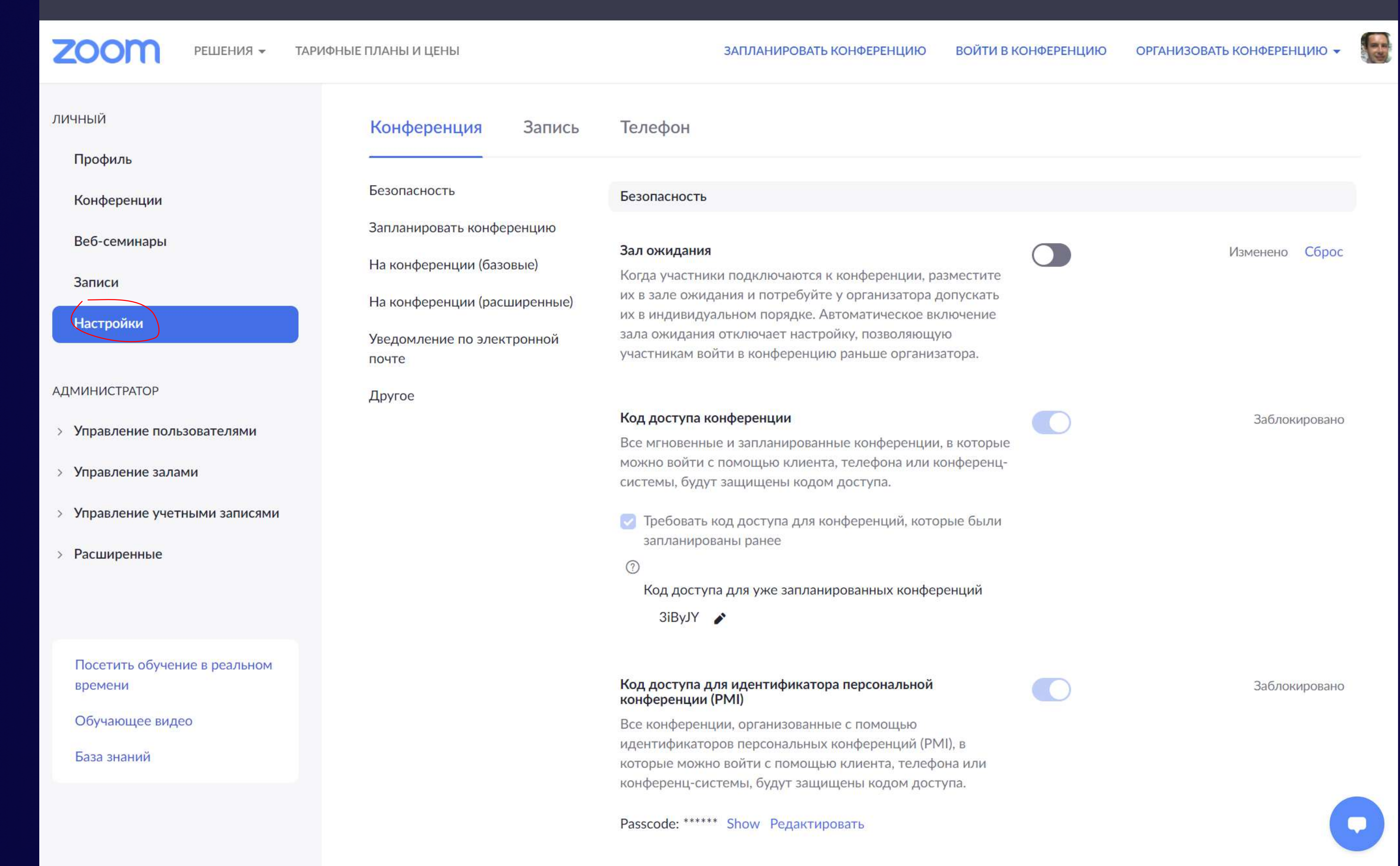

## Осуществим настройку для повышения безопасности нашей конференции

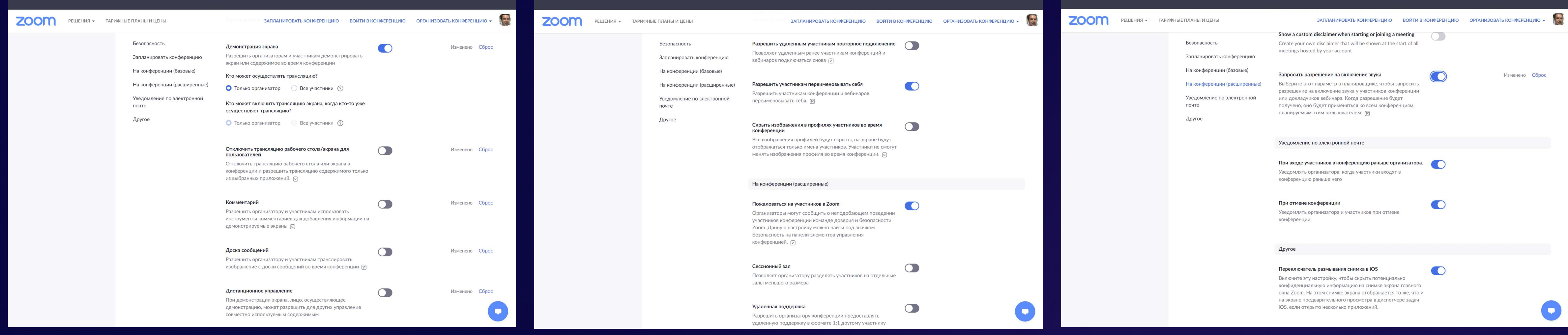

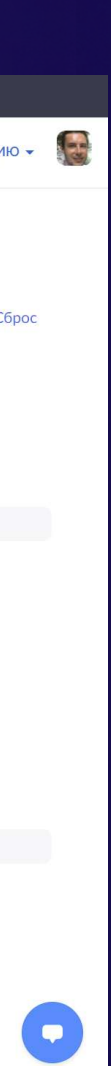

ОРГАНИЗОВАТЬ КОНФЕРЕНЦИЮ -ЗАПЛАНИРОВАТЬ КОНФЕРЕНЦИЮ ВОЙТИ В КОНФЕРЕНЦИЮ

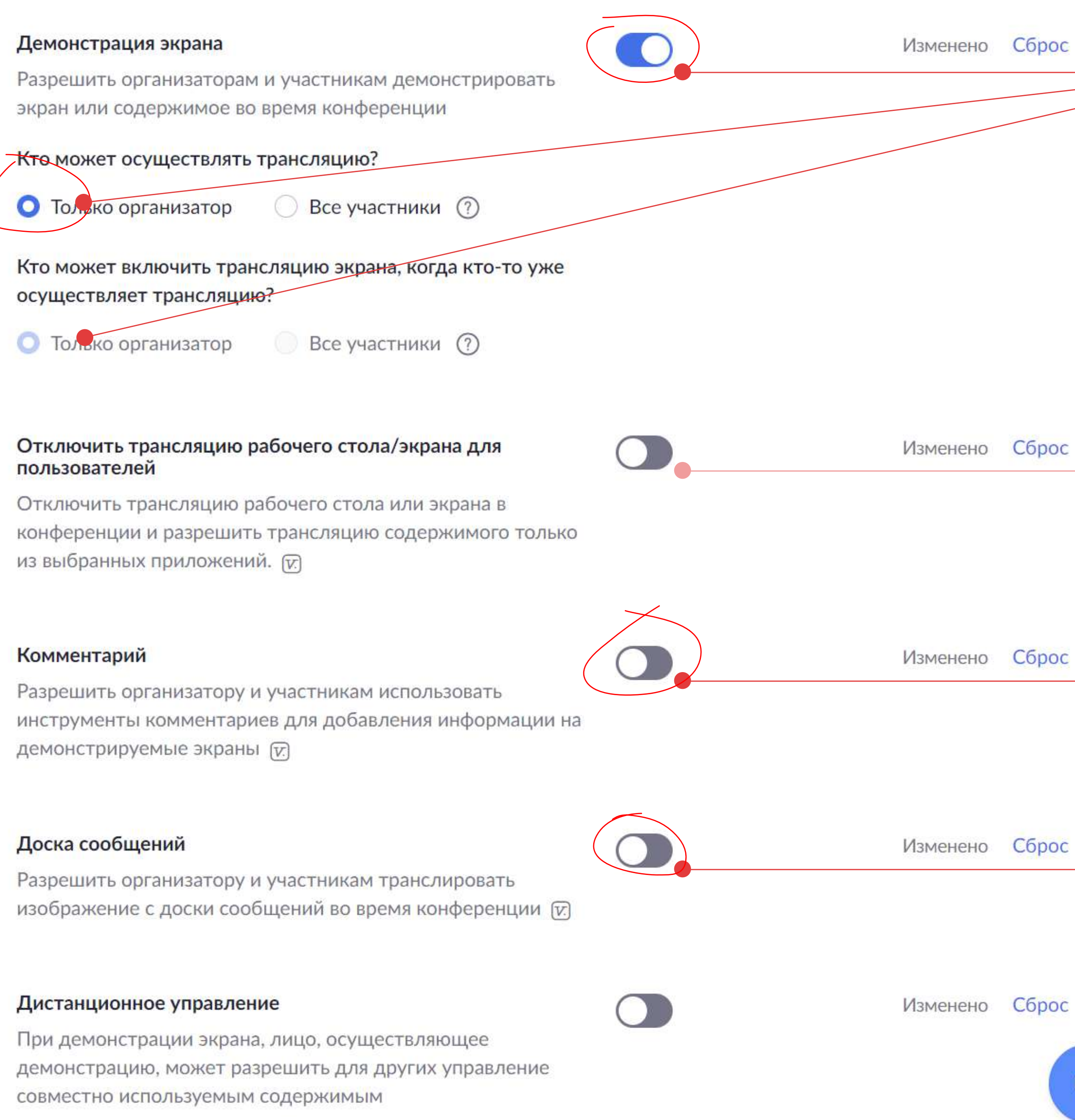

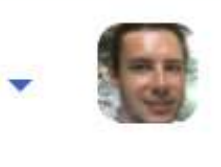

#### $_{\rm oc}$

#### Защищает нас от возможной демонстрации экрана злоумышленником

Действие: включить Рекомендация: обязательно сделать

ОC

#### ОC

ОC

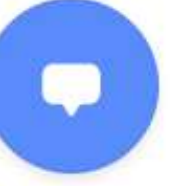

#### Ограничивает возможность демонстрации только программами из списка (рабочий стол - запрещен)

Действие: включить

Рекомендация: по усмотрению спикера

#### Закрывает возможность отправки комментария злоумышленником

Действие: выключить Рекомендация: обязательно сделать

#### Закрывает возможность отправки изображений злоумышленником

Действие: выключить Рекомендация: обязательно сделать

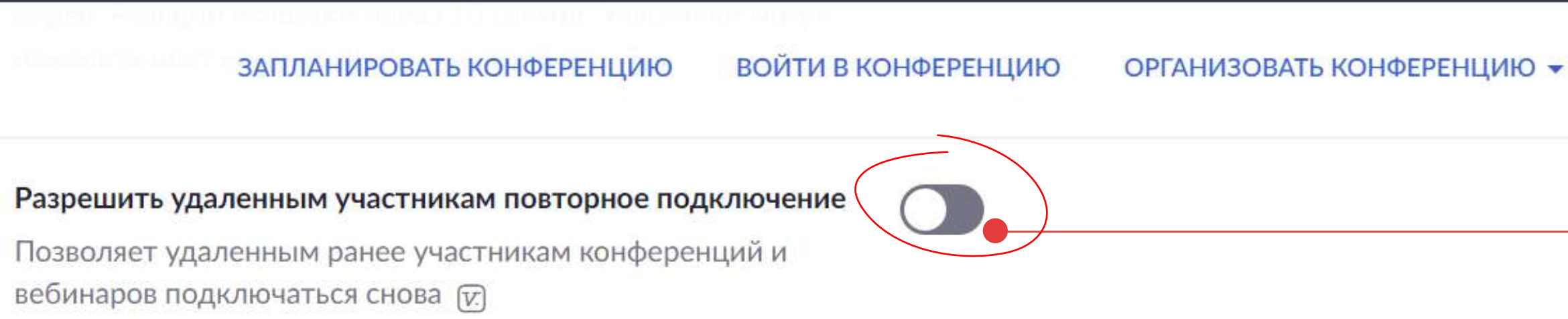

#### Разрешить участникам переименовывать себя

Разрешить участникам конференции и вебинаров переименовывать себя. [у]

#### Скрыть изображения в профилях участников во время конференции

Все изображения профилей будут скрыты, на экране будут отображаться только имена участников. Участники не смогут менять изображения профиля во время конференции. [у]

#### На конференции (расширенные)

#### Пожаловаться на участников в Zoom

Организаторы могут сообщить о неподобающем поведении участников конференции команде доверия и безопасности Zoom. Данную настройку можно найти под значком Безопасность на панели элементов управления конференцией. [у]

#### Сессионный зал

Позволяет организатору разделять участников на отдельные залы меньшего размера

#### Удаленная поддержка

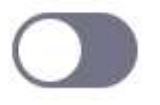

Разрешить организатору конференции предоставлять удаленную поддержку в формате 1:1 другому участнику

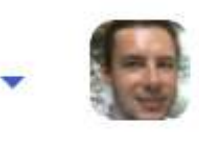

#### Защищает нас от возможности повторного входа **ЗЛОУМЫШЛЕННИКОМ**

Действие: выключить

Рекомендация: обязательно сделать

#### Позволяет защитить от некорректного контента в профиле аккаунта злоумышленника (изображение)

Действие: выключить

Рекомендация: по усмотрению спикера

#### Позволяет пожаловаться в администрацию Zoom и зафиксировать факт нарушения злоумышленником

Действие: включить

Рекомендация: обязательно сделать

#### ЗАПЛАНИРОВАТЬ КОНФЕРЕНЦИЮ

#### ВОЙТИ В КОНФЕРЕНЦИЮ

#### ОРГАНИЗОВАТЬ КОНФЕРЕНЦИЮ -

#### Show a custom disclaimer when starting or joining a meeting

Create your own disclaimer that will be shown at the start of all meetings hosted by your account

#### Запросить разрешение на включение звука

Выберите этот параметр в планировщике, чтобы запросить разрешение на включение звука у участников конференции или докладчиков вебинара. Когда разрешение будет получено, оно будет применяться ко всем конференциям, планируемым этим пользователем. [у]

Уведомление по электронной почте

При входе участников в конференцию раньше организатора. Уведомлять организатора, когда участники входят в конференцию раньше него

#### При отмене конференции

Уведомлять организатора и участников при отмене конференции

#### Другое

#### Переключатель размывания снимка в iOS

Включите эту настройку, чтобы скрыть потенциально конфиденциальную информацию на снимке экрана главного окна Zoom. На этом снимке экрана отображается то же, что и на экране предварительного просмотра в диспетчере задач iOS, если открыто несколько приложений.

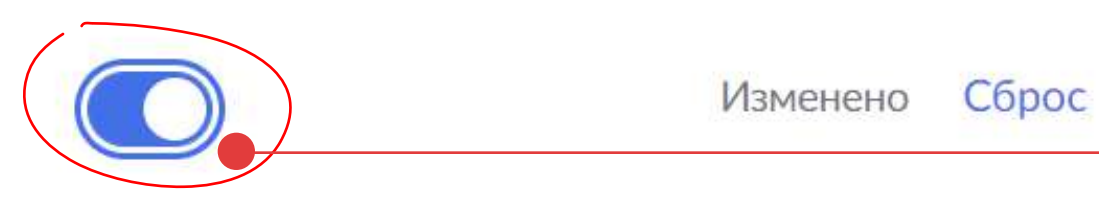

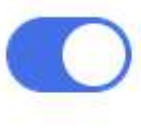

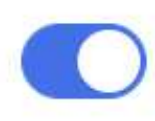

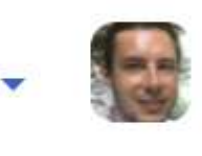

#### Позволяет предоставить разрешение на включение звука по запросу

Действие: включить

Рекомендация: обязательно сделать

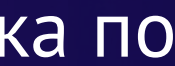

## Чек-лист по настройкам безопасности

## Демонстрация экрана

Кто может осуществлять трансляцию: Только организатор Кто может

## Комментарий

Доска сообщений

Разрешить удаленным участникам г

Пожаловаться на участников в Zoom

Запросить разрешение на включени

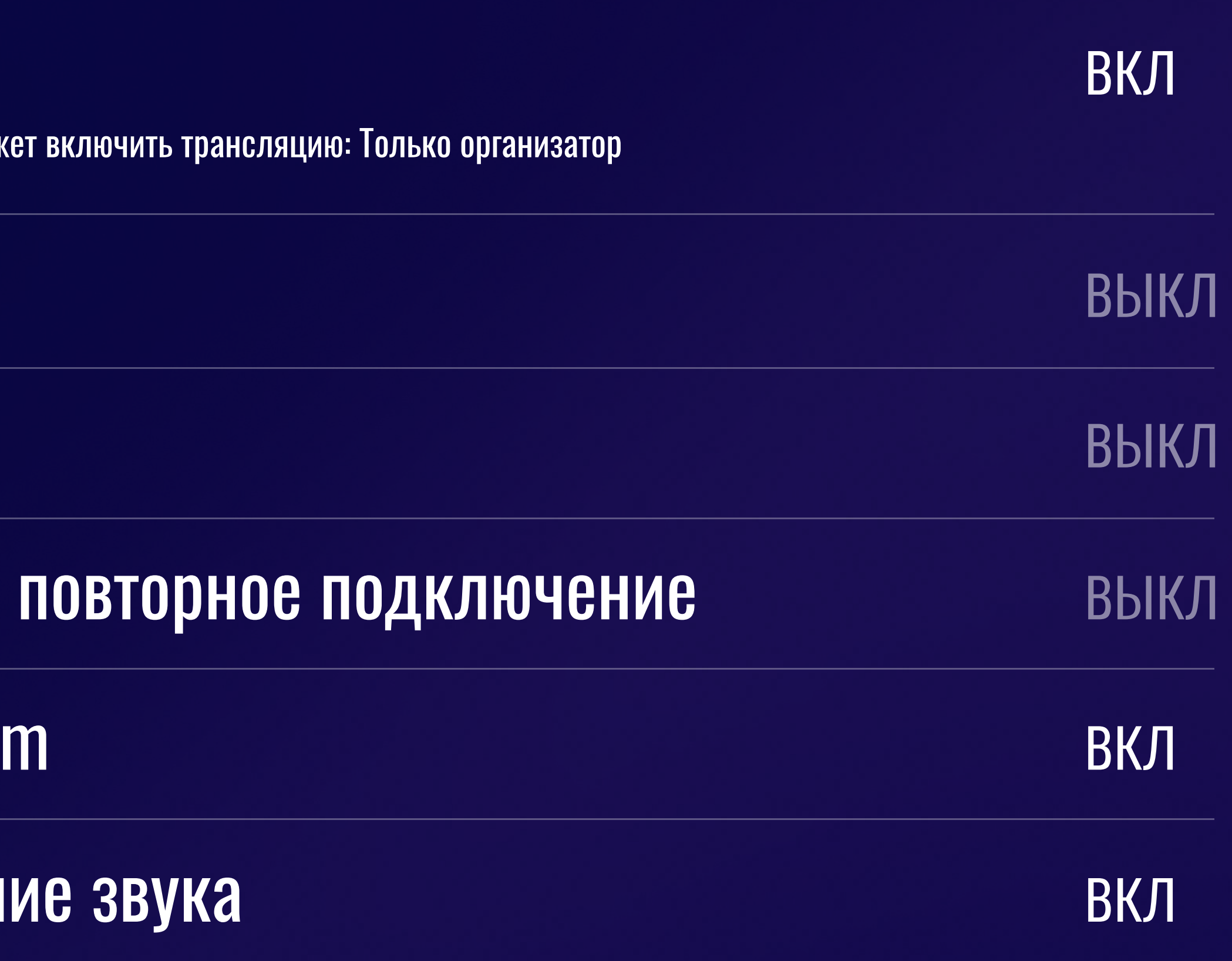

Планирование безопасной конференции

## Перейти во вкладку «Конференции»

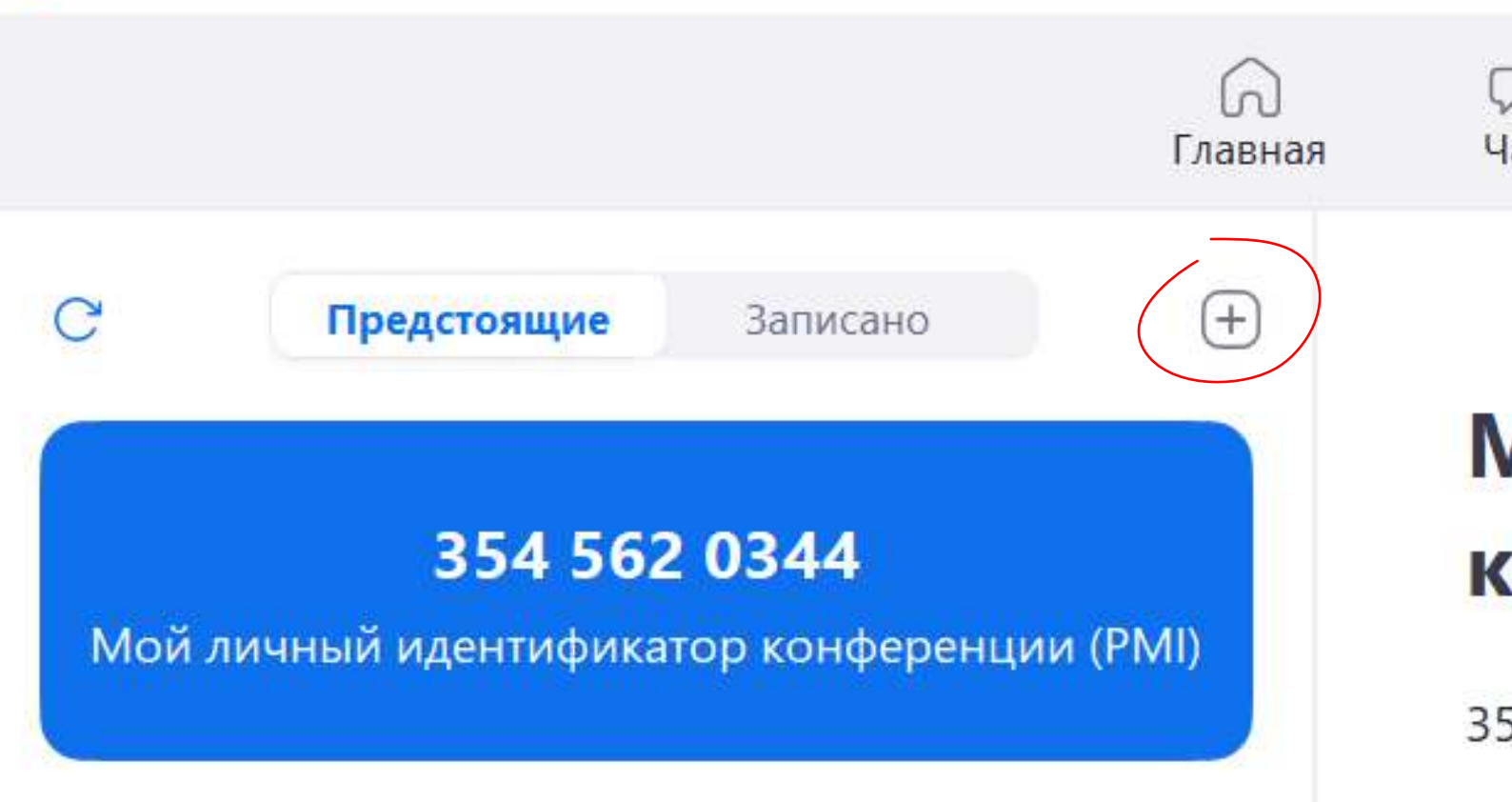

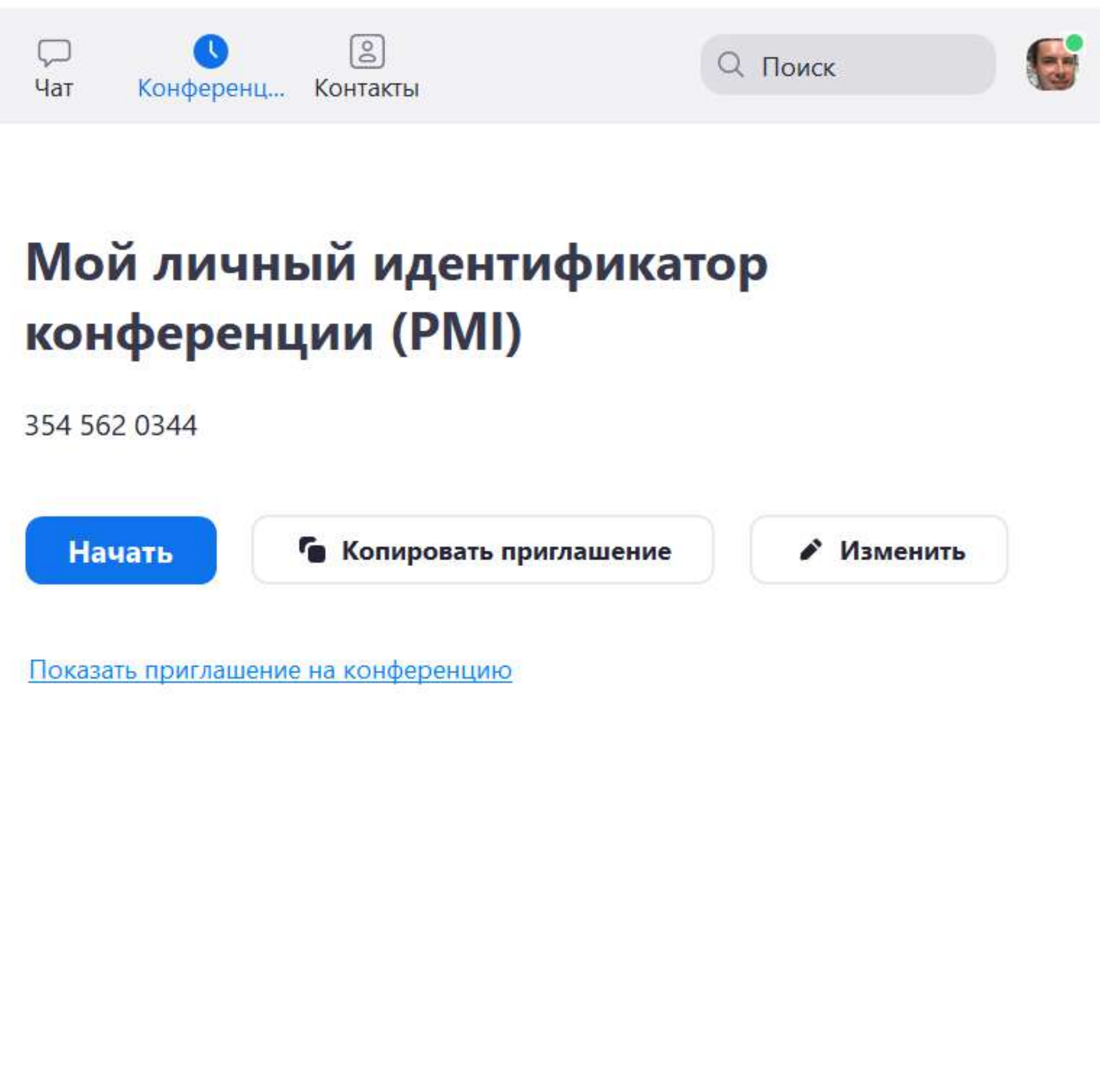

## Выбрать «Запланировать конференцию»

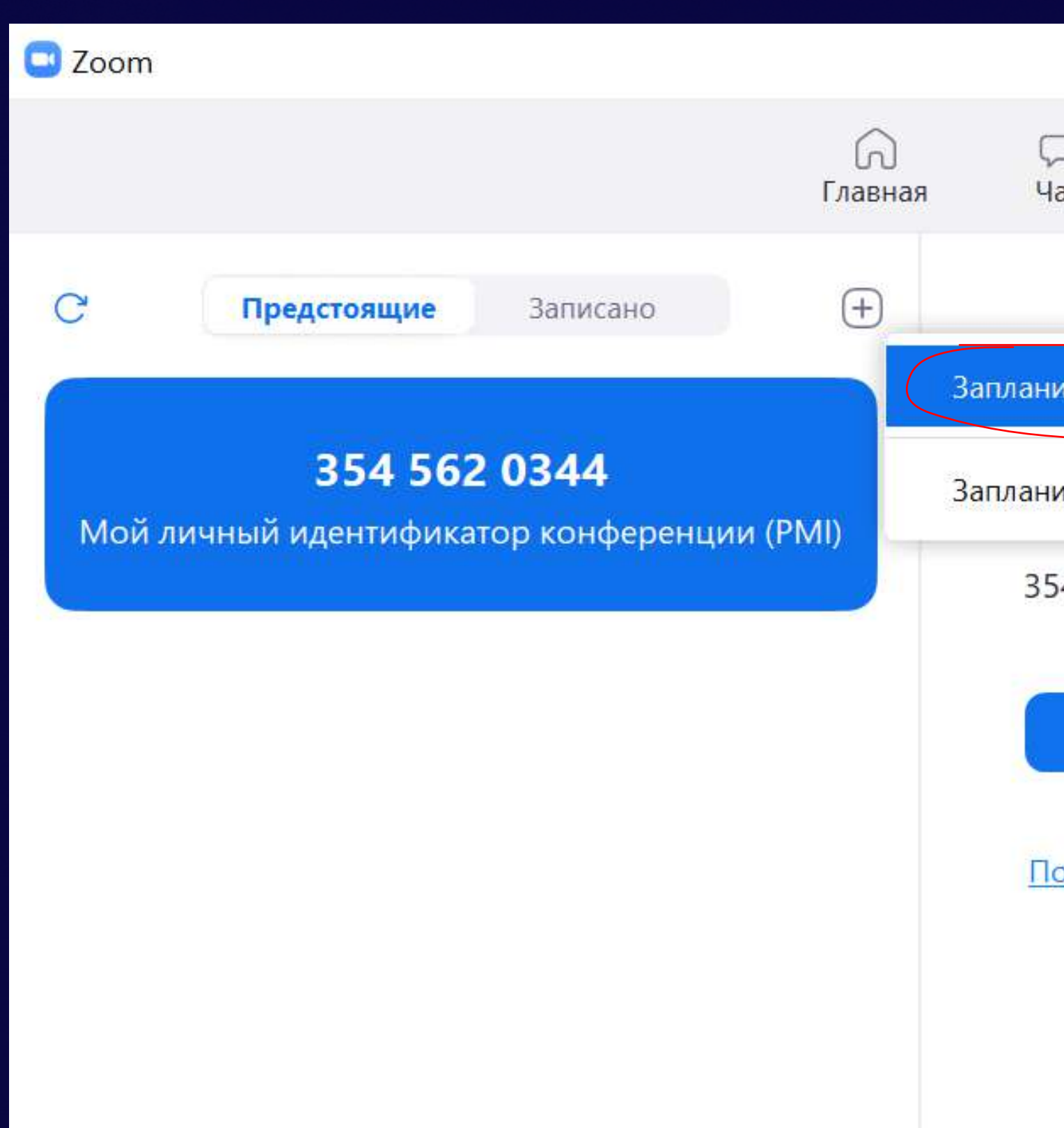

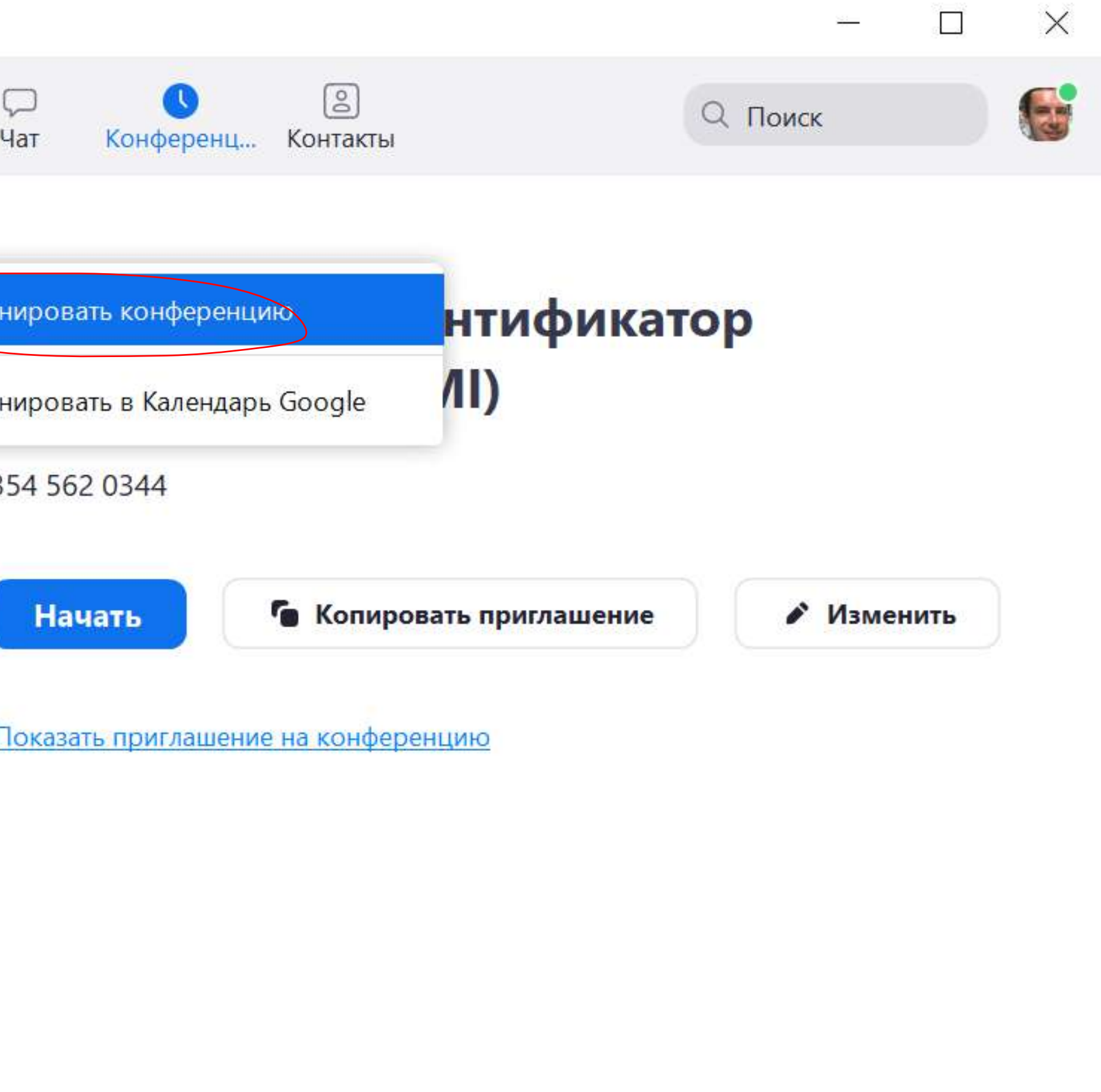

## Выбрать «Запланировать конференцию»

G:

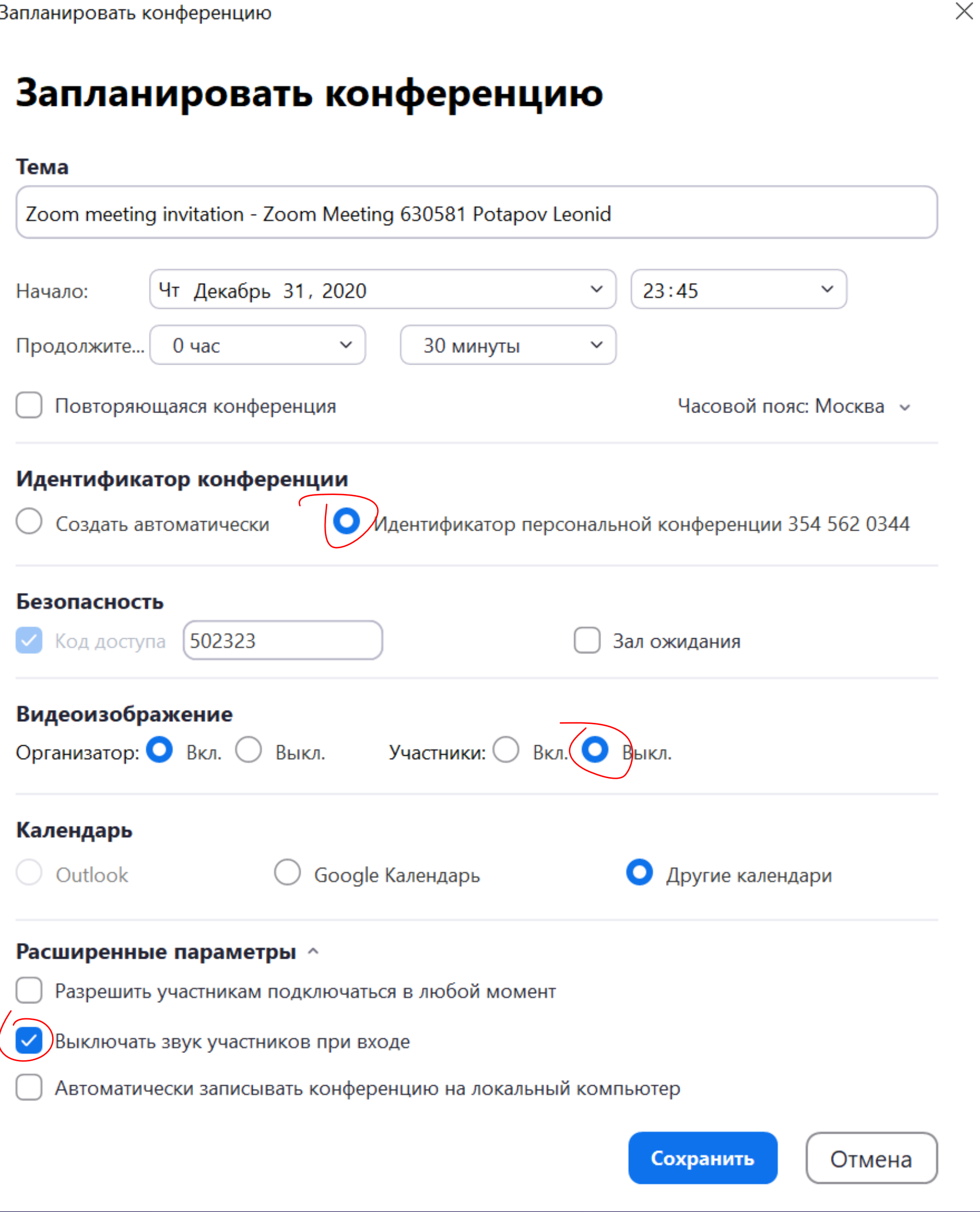

Настройка безопасности перед началом конференции

### Нажмите на три точки в правом нижнем углу и настройте разрешения

**3 Zoom Конференция** 

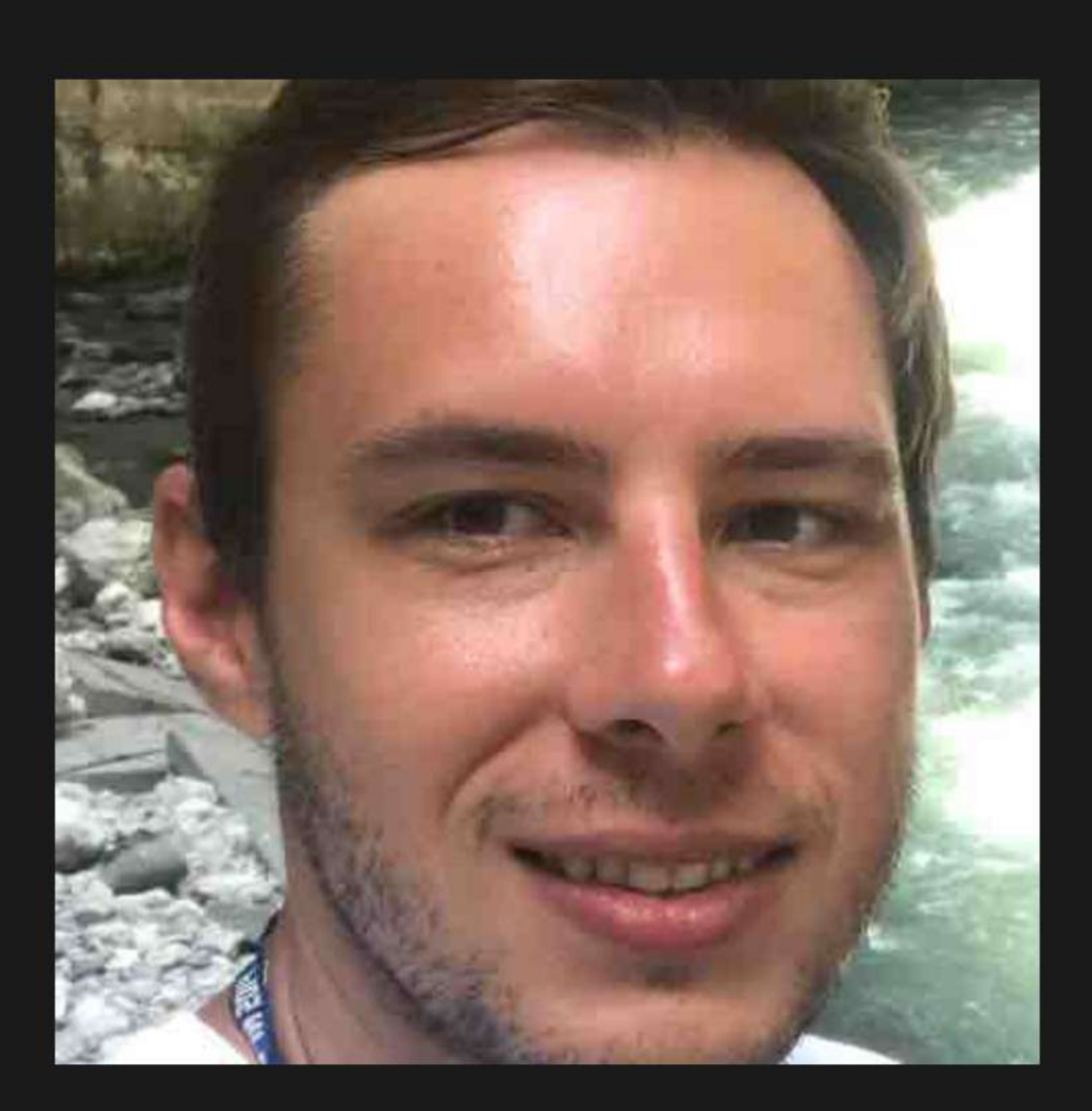

630581 Potapov Leonid

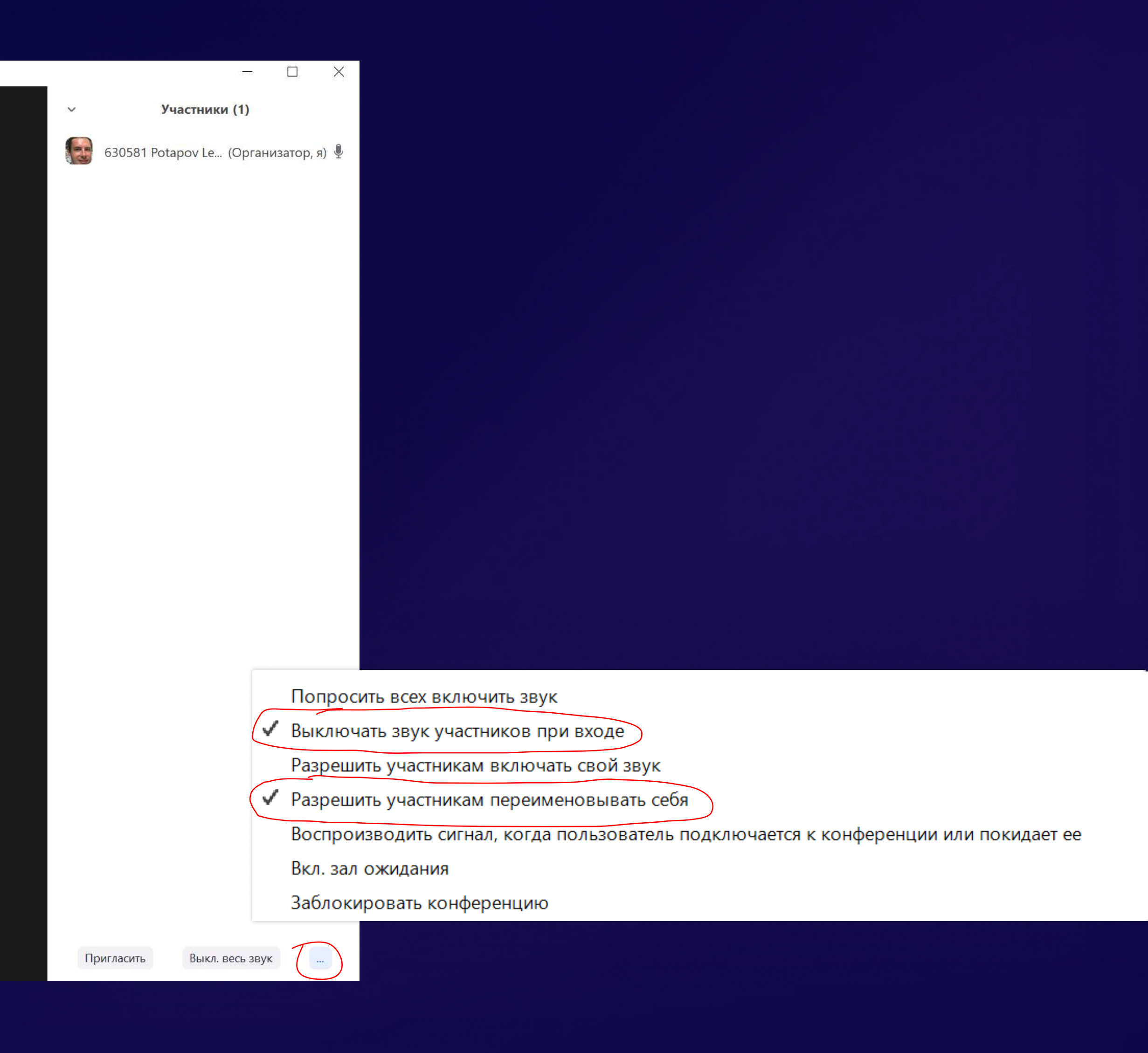

**В Zoom Конференция** 

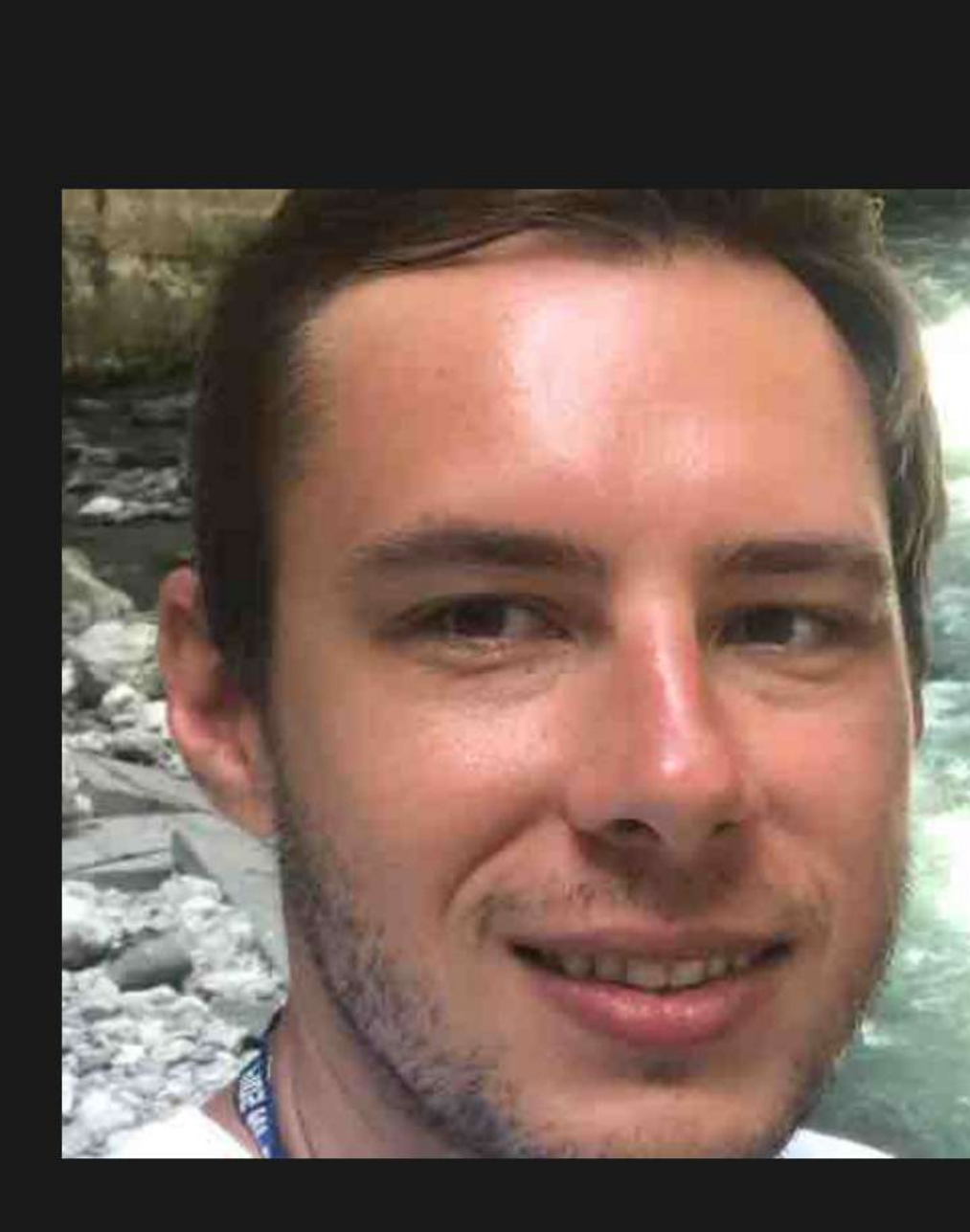

630581 Potapov Leonid

## Затем нажмите на «Выкл. весь звук»

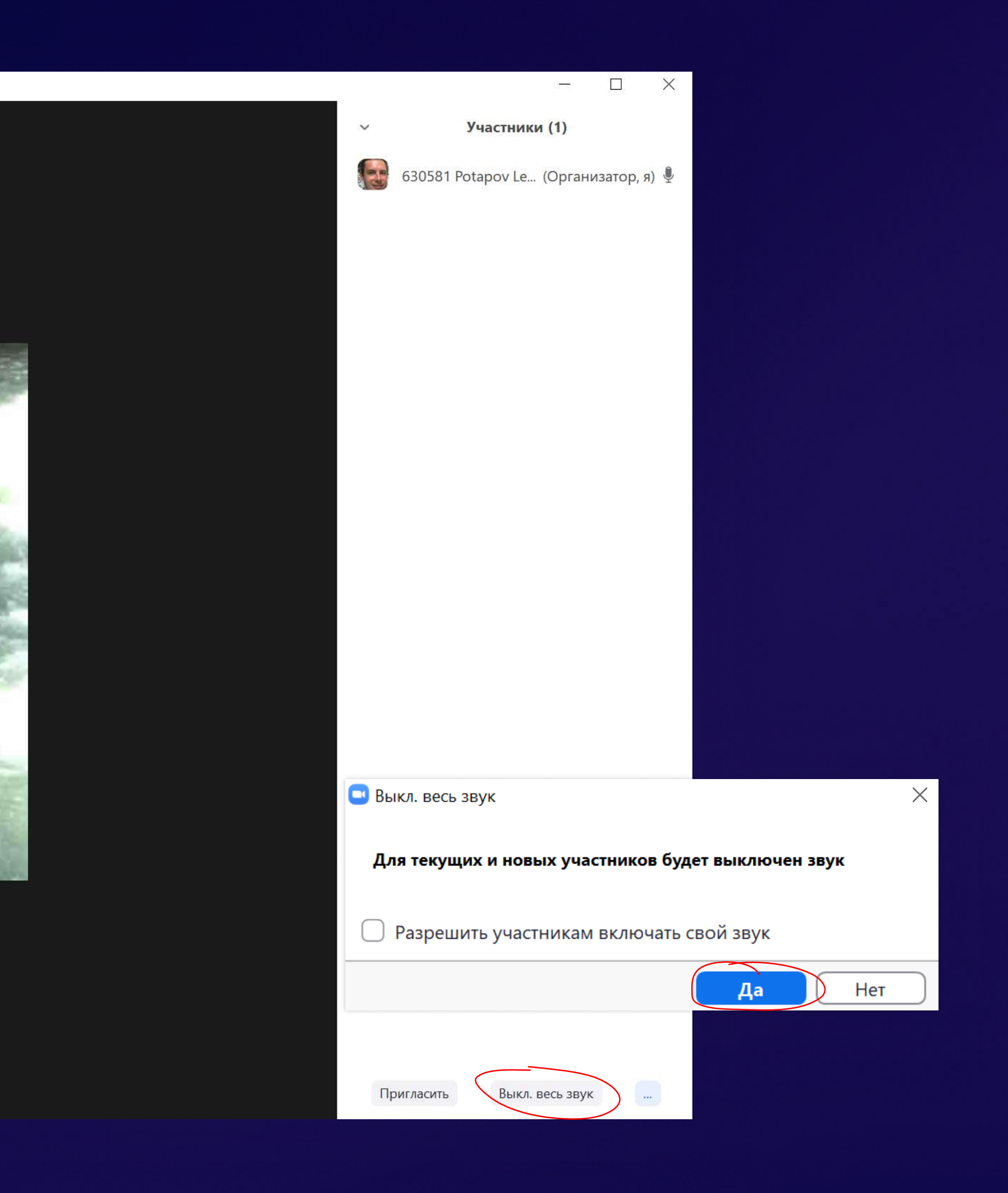

Что делать, если злоумышленник оказался в вашей конференции?

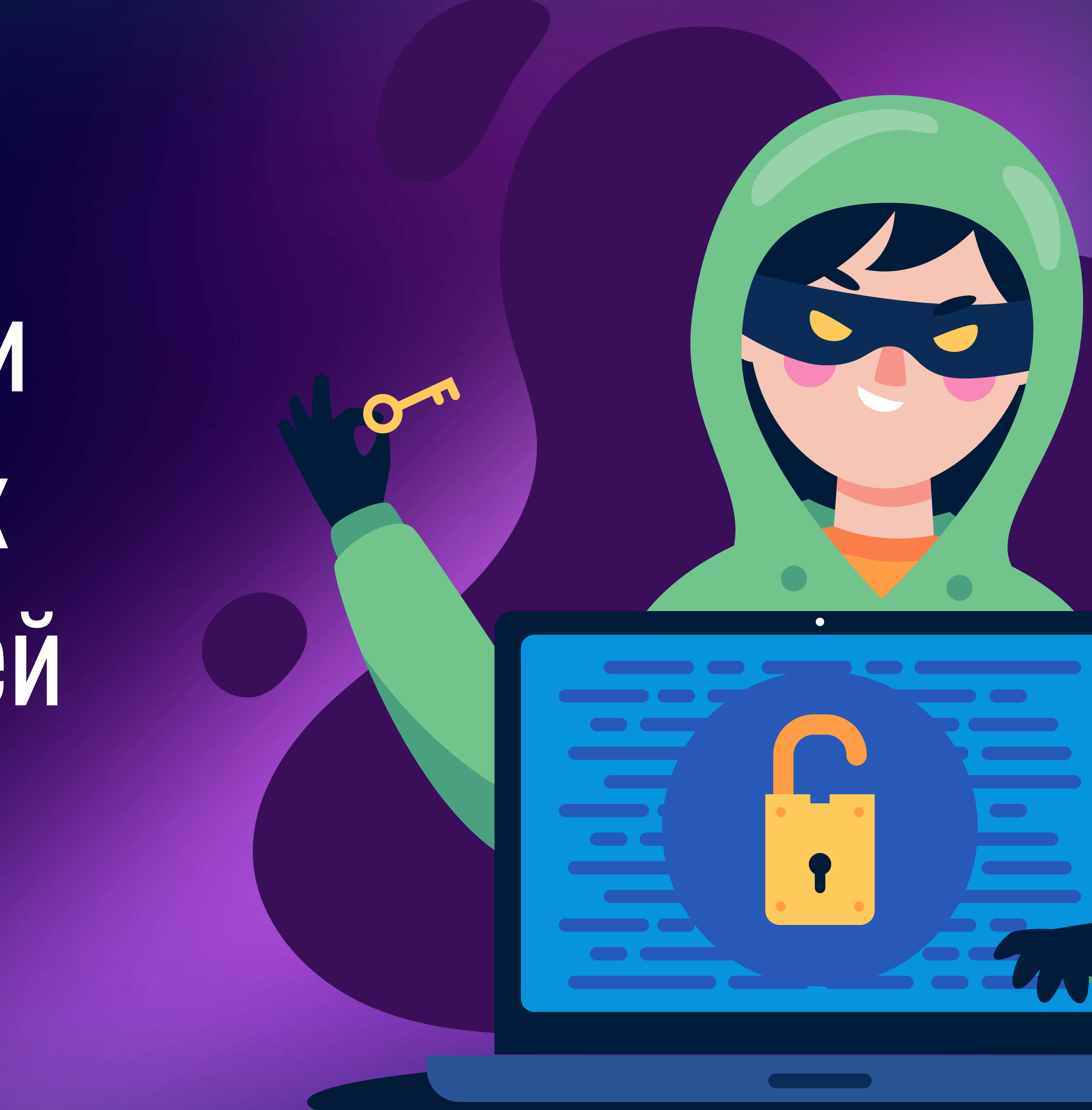

## Если злоумышленник запустил некорректное видео со своей камеры

#### **В Zoom Конференция**

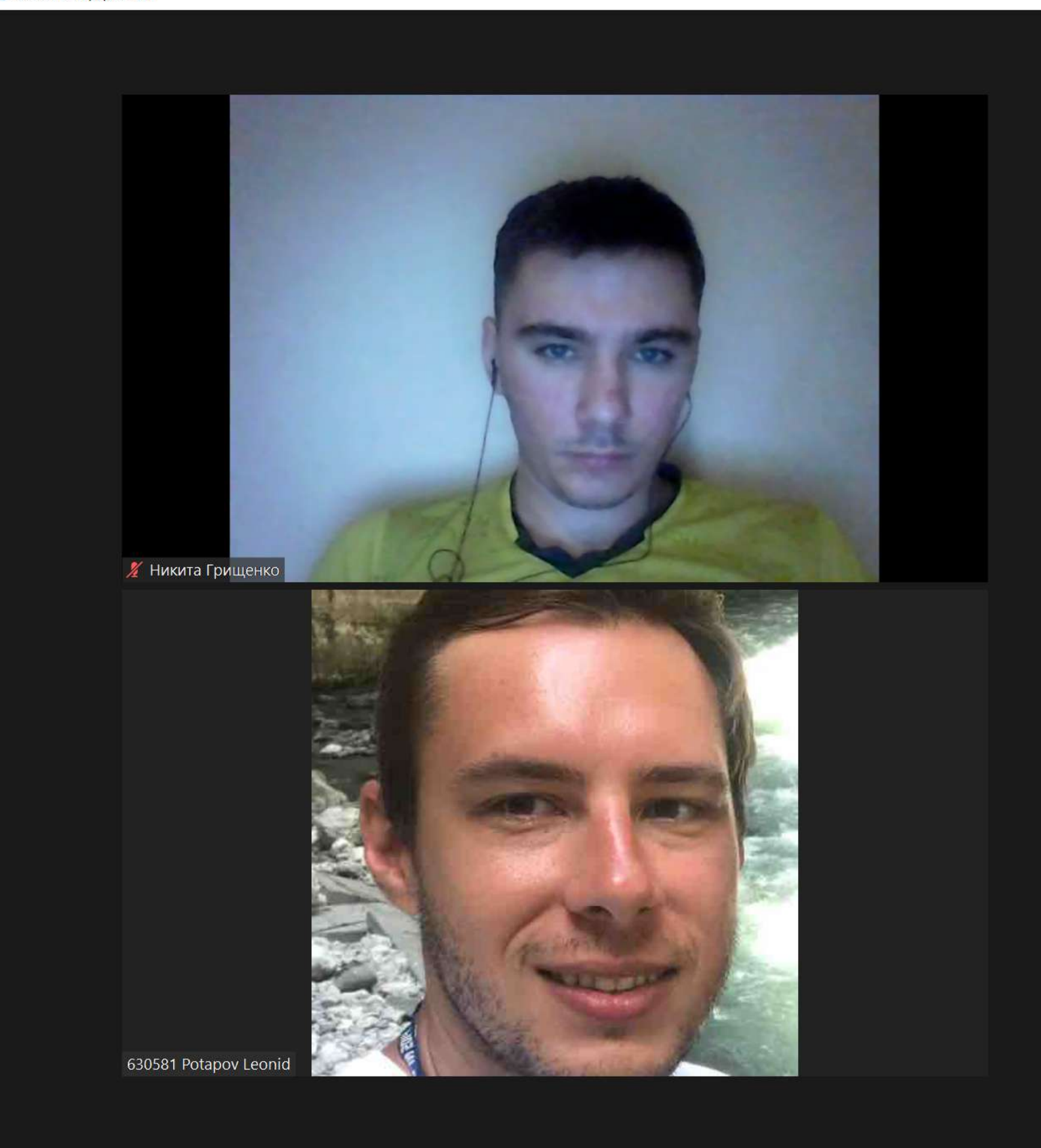

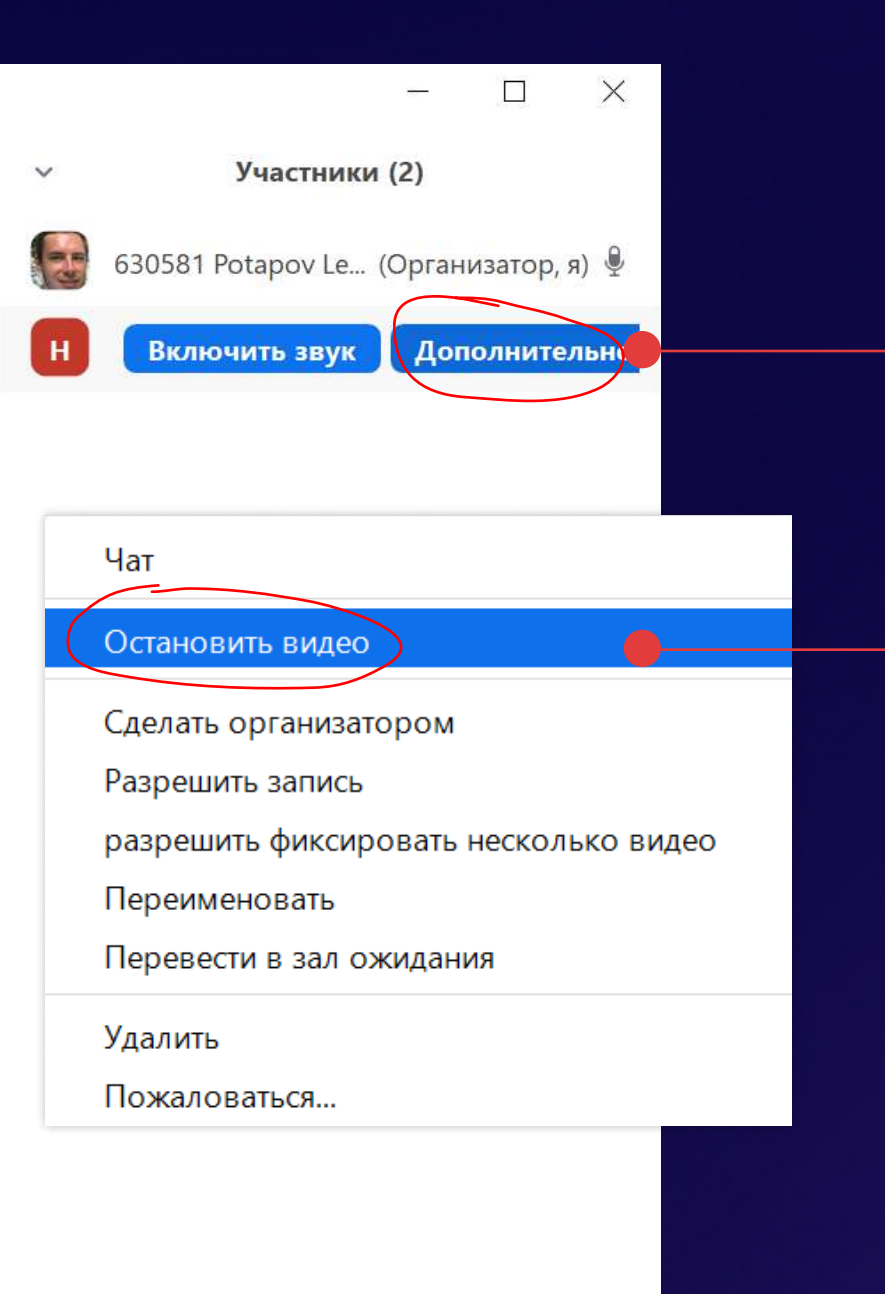

Напротив имени злоумышленника нажмите «Дополнительно»

#### Выберите «Остановить видео»

Пригласить Выкл. весь звук

 $\sim$ 

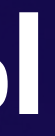

## Удаление злоумышленника

**C** Zoom Конференция

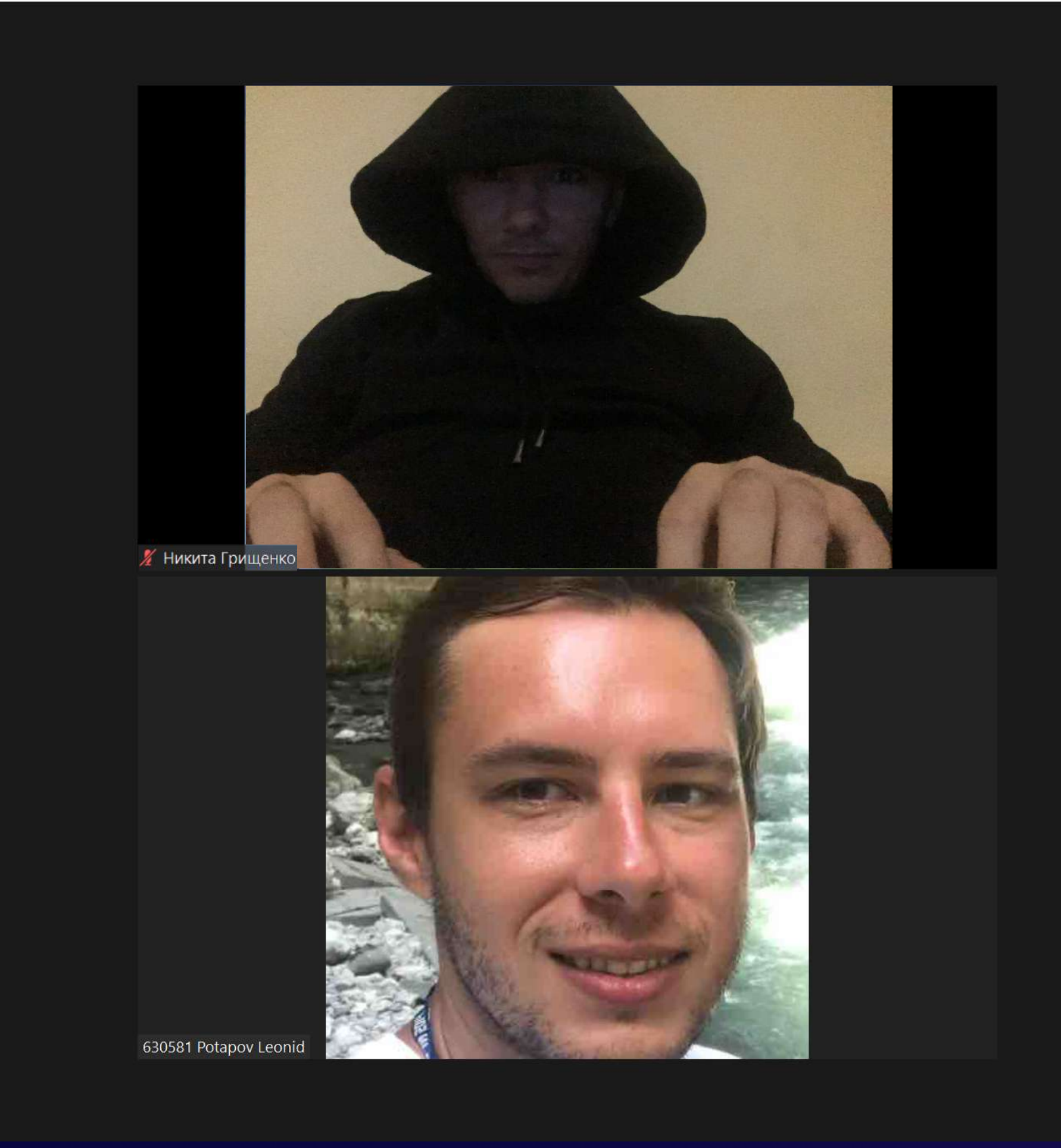

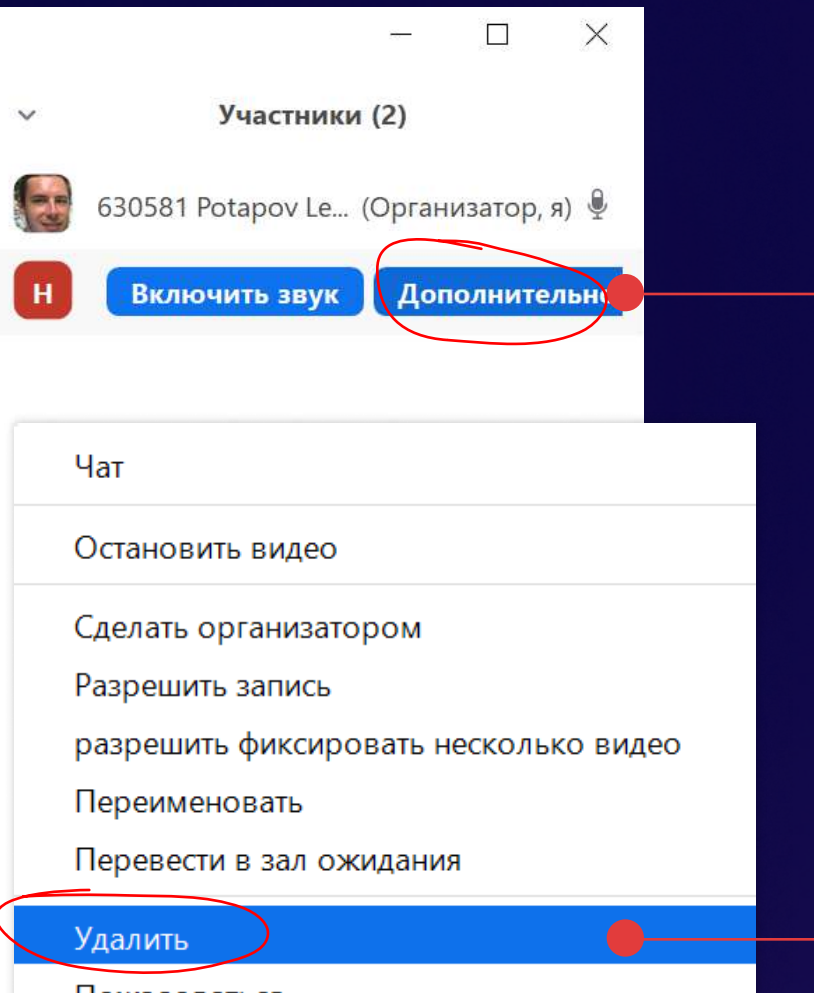

Пожаловаться..

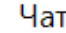

Остановить видео

Сделать организатором

Разрешить запись

разрешить фиксировать несколько видео

Переименовать

Перевести в зал ожидания

Удалить

Пожаловаться...

Пригласить Выкл. весь звук

 $\sim$   $\sim$ 

#### Напротив имени злоумышленника нажмите «Дополнительно»

#### В зависимости от ситуации выберите либо «Удалить»,

либо «Пожаловаться...», если хотите поставить в известность администрацию Zoom

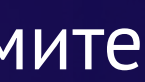